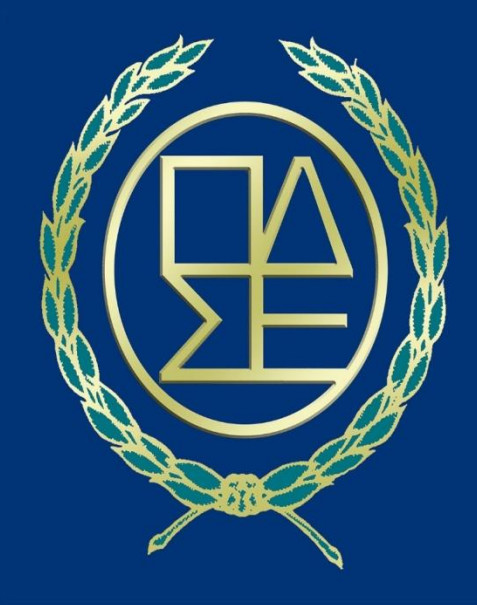

# ΟΛΟΜΕΛΕΙΑ ΠΡΟΕΔΡΩΝ ΔΙΚΗΓΟΡΙΚΩΝ ΣΥΛΛΟΓΩΝ ΕΛΛΑΔΑΣ ΟΠΣ ΟΛΟΜΕΛΕΙΑΣ

#### **ΧΟΡΗΓΗΣΗ ΨΗΦΙΑΚΩΝ ΥΠΟΓΡΑΦΩΝ ΣΕ ΔΙΚΗΓΟΡΟΥΣ ΜΕ ΑΥΤΟΠΡΟΣΩΠΗ ΠΑΡΟΥΣΙΑ ΣΤΑ ΓΡΑΦΕΙΑ ΥΠΟΔΟΧΗΣ –ΤΑΥΤΟΠΟΙΗΣΗΣ ΚΑΙ ΠΑΡΑΛΑΒΗΣ ΤΩΝ ΔΙΚΗΓΟΡΙΚΩΝ ΣΥΛΛΟΓΩΝ**

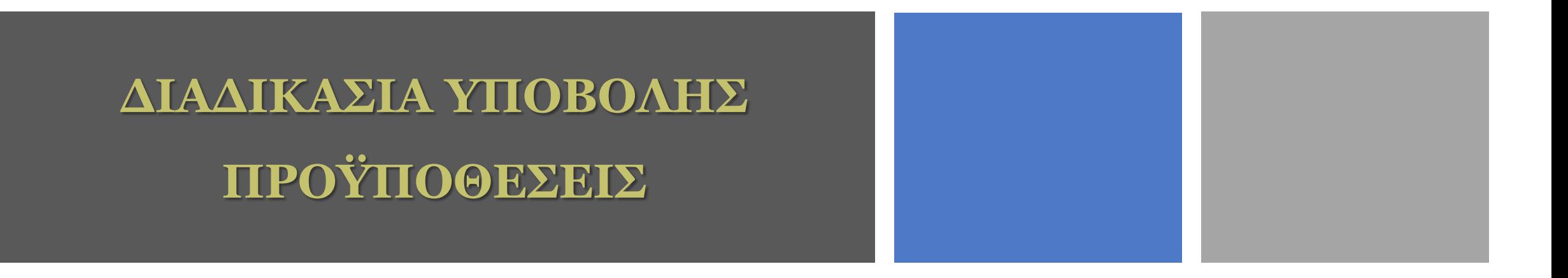

#### **Ο δικηγόρος-χρήστης απαιτείται:**

- **1. Να έχει υπογεγραμμένο αντίγραφο Αστυνομικού Δελτίου Ταυτοποίησης (ΑΔΤ ή διαβατήριο).**
- **2. Να κατεβάσει στο κινητό του** την εφαρμογή Google Authenticator (την οποία κατεβάζει από το Play Store / Android – App Store / iOS) σε περίπτωση που θα επιλέξει να λάβει προσωρινό κωδικό ΟΤΡ μέσω smartphone. Σε περίπτωση που δεν διαθέτει smartphone, ο προσωρινός κωδικός OTP μπορεί να ληφθεί στο προσωπικό του e-mail, χωρίς τη χρήση της εφαρμογής Google Authenticator.

Τα βήματα για την έκδοση εγκεκριμένου ψηφιακού πιστοποιητικού έχουν ως εξής:

## **Είσοδος δικηγόρου στο olomeleia.gr**

# Βήμα 1

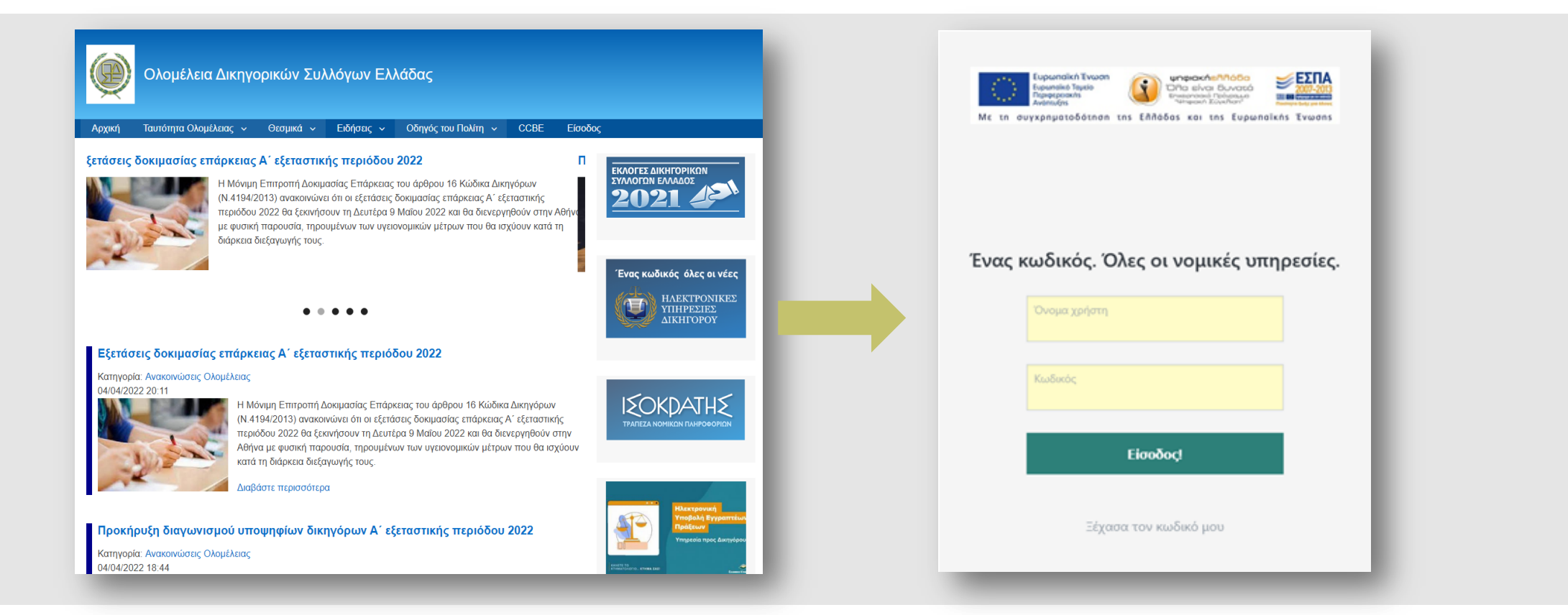

Ομάδα Διοίκησης Έργου (ΟΔΕ) - ΟΠΣ ΟΛΟΜΕΛΕΙΑΣ 3

#### **Αίτηση χορήγησης ψηφιακού πιστοποιητικού στο olomeleia.gr**

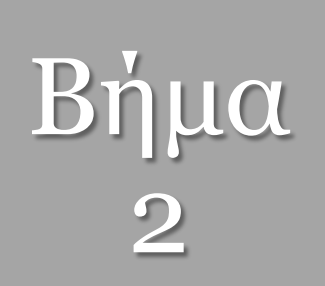

την

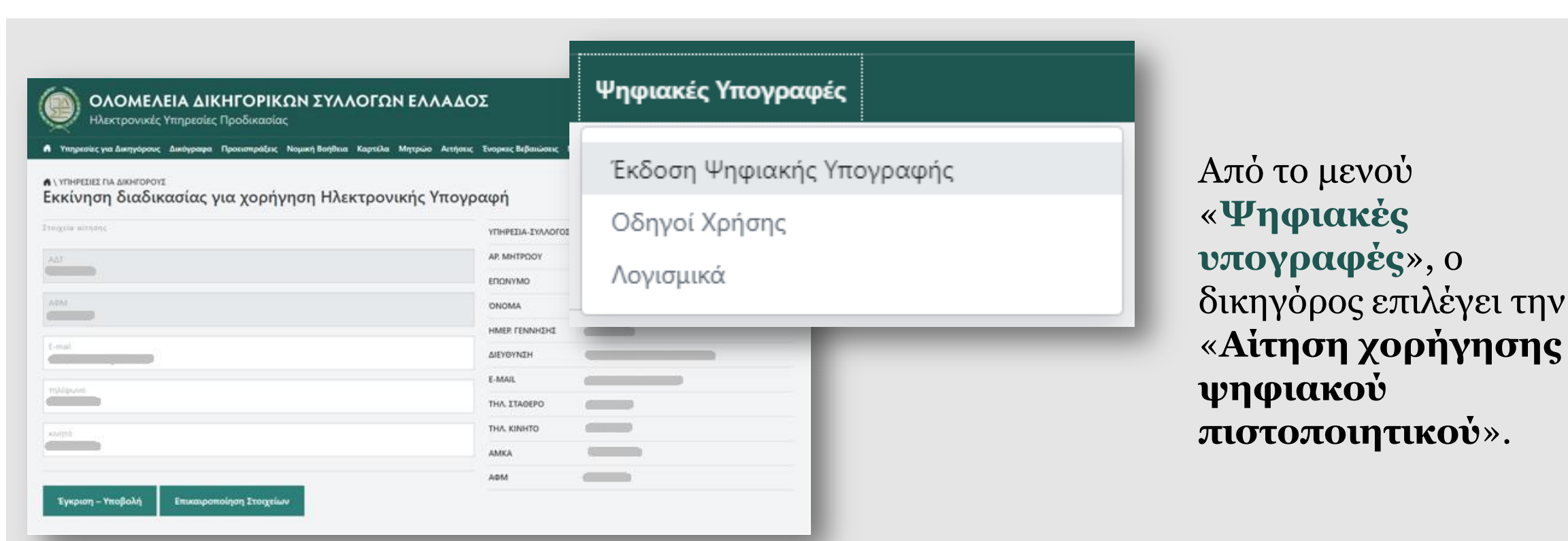

## **Αίτηση χορήγησης ψηφιακού πιστοποιητικού στο olomeleia.gr**

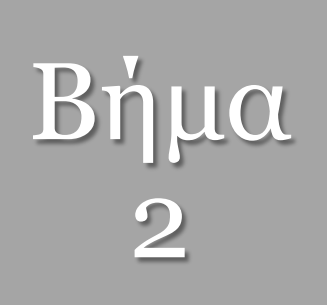

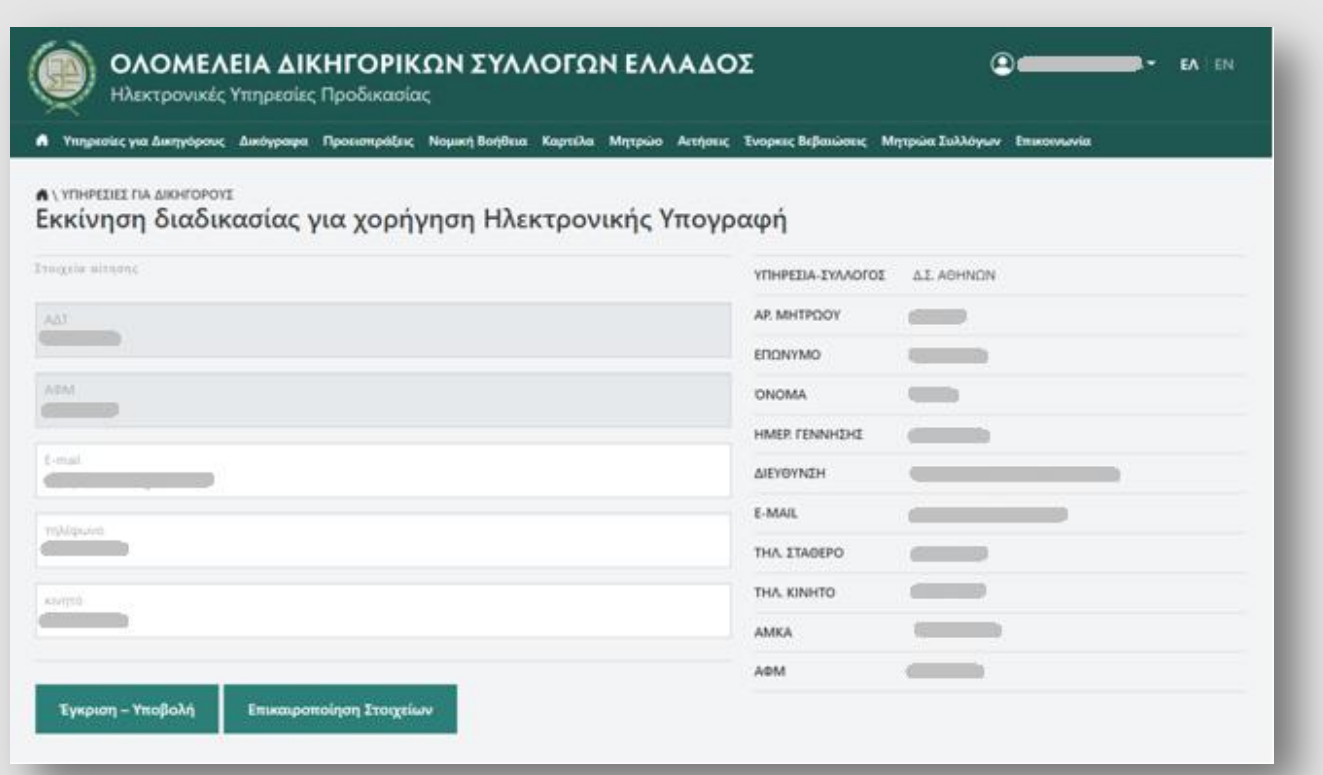

#### **ΠΡΟΣΟΧΗ!**

Ο δικηγόρος ελέγχει τα στοιχεία για την υποβολή της αίτησης.

- Σε περίπτωση που τα στοιχεία του είναι σωστά, επιλέγει το πεδίο «**Έγκριση – Υποβολή**».
	- Σε περίπτωση που κάποια στοιχεία του μητρώου του έχουν αλλάξει ή δεν είναι συμπληρωμένα, επιλέγει

#### «**Επικαιροποίηση στοιχείων**»,

μεταβαίνει στο «Μητρώο» και, αφού τα διορθώσει, επιλέγει το πεδίο «**Έγκριση – Υποβολή**».

## **Διαδικασία έκδοσης Ψηφιακού Πιστοποιητικού**

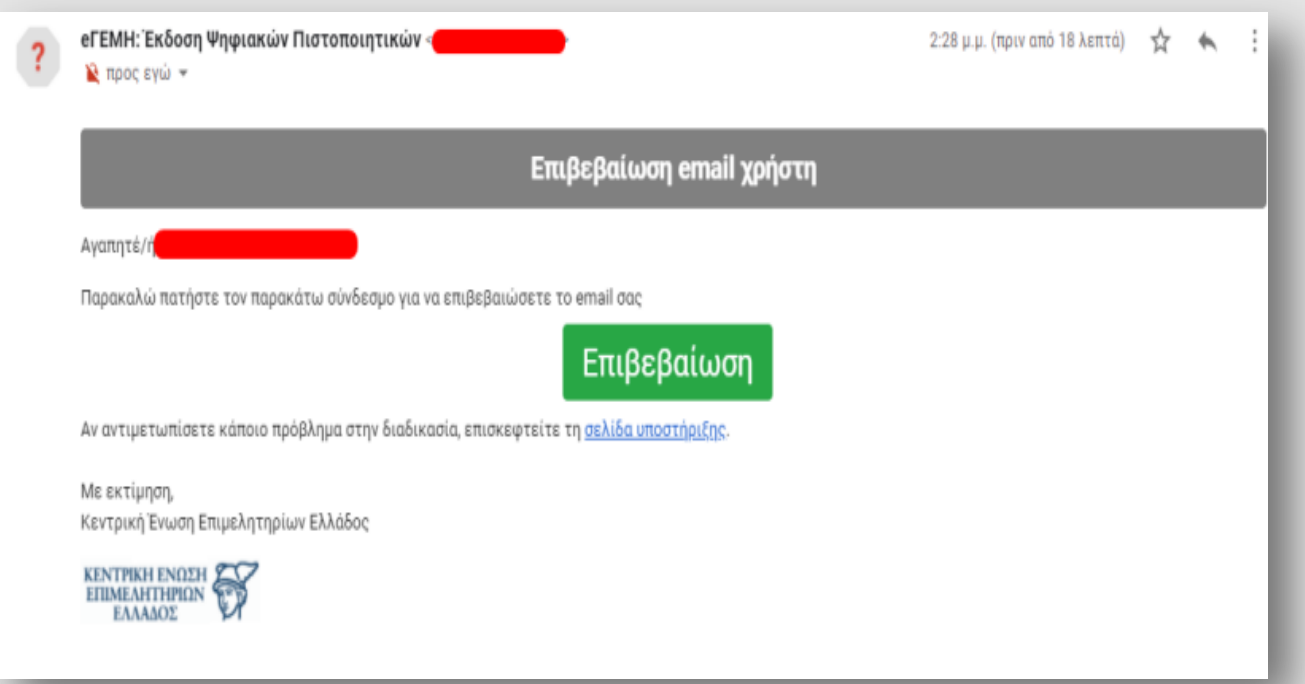

• Το ΟΠΣ Ολομέλειας στέλνει στην Αρχή εγγραφής (eΓΕΜΗ) τα στοιχεία των δικηγόρων για την έκδοση ψηφιακής υπογραφής.

Βήμα

- Η Αρχή εγγραφής αποστέλλει αυτοματοποιημένο ενημερωτικό email στον δικηγόρο.
- Ο δικηγόρος επιλέγει τον σύνδεσμο «**Επιβεβαίωση**», για την επιβεβαίωση του e-mail του.

#### **Έναρξη διαδικασίας έκδοσης Ψηφιακού Πιστοποιητικού**

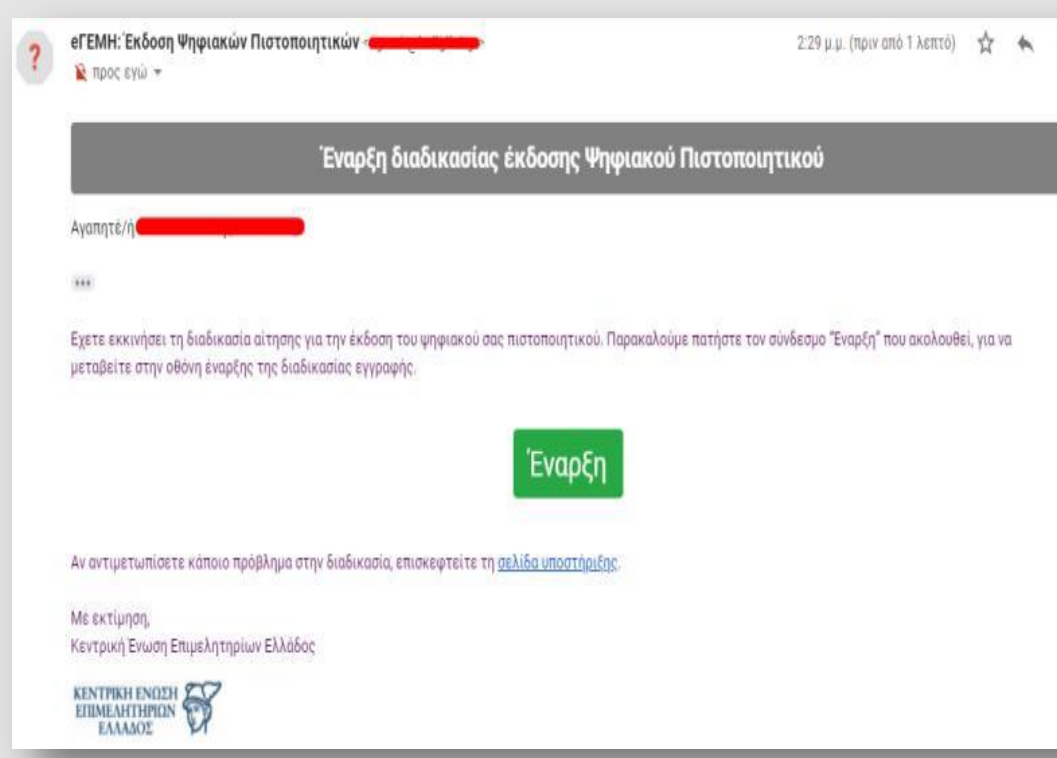

- Ο δικηγόρος λαμβάνει επόμενο e-mail από την Αρχή εγγραφής.
- Ο δικηγόρος επιλέγει τον σύνδεσμο «**Έναρξη**», για να μεταβεί στην οθόνη έναρξης της διαδικασίας εγγραφής.

Βήμα

#### **Έναρξη διαδικασίας έκδοσης Ψηφιακού Πιστοποιητικού**

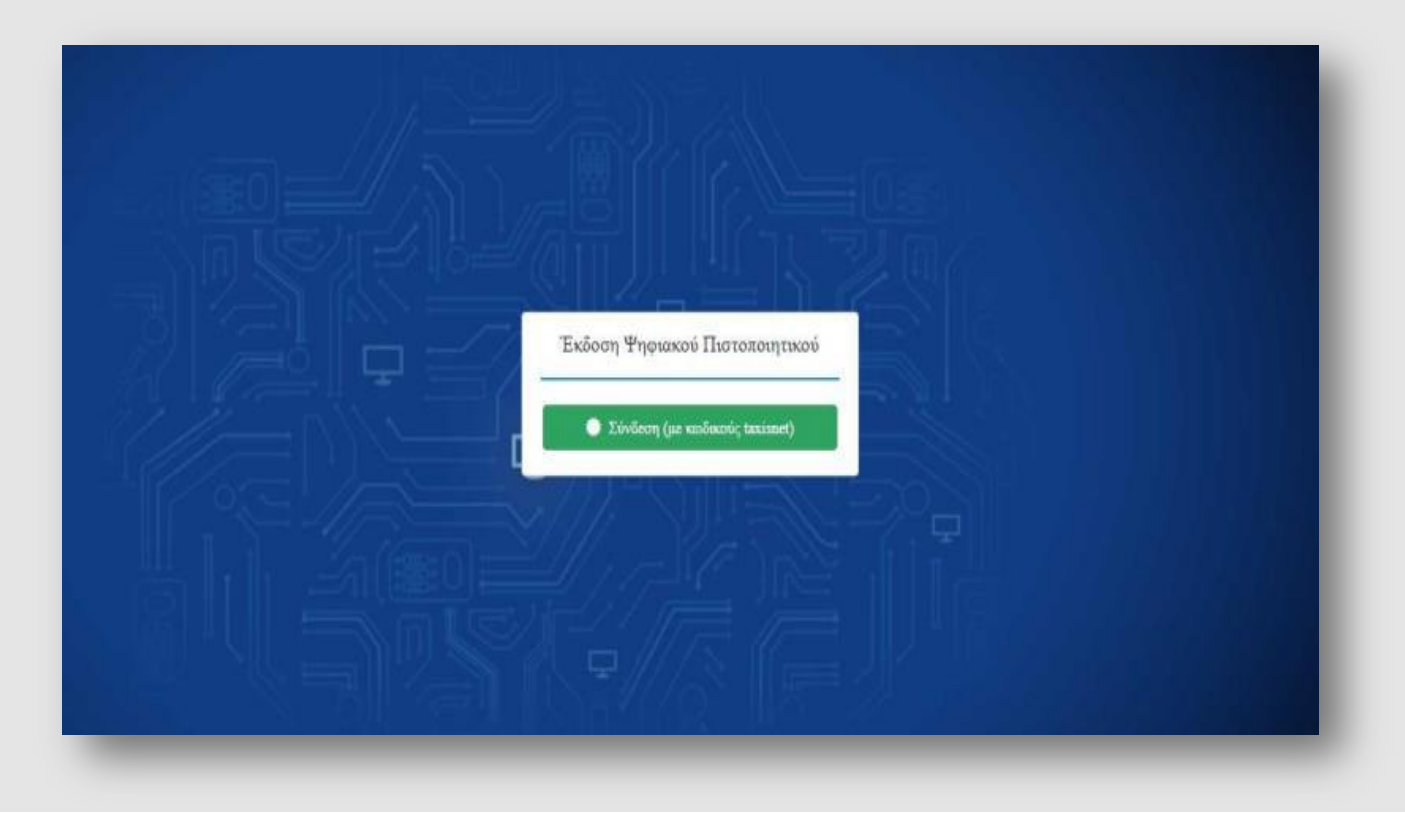

Ο δικηγόρος επιλέγει τον σύνδεσμο «**Σύνδεση (με κωδικούς taxisnet)**», τους οποίους και συμπληρώνει.

Βήμα

## **Έλεγχος στοιχείων με βάση τα ακριβή στοιχεία της ταυτότητας**

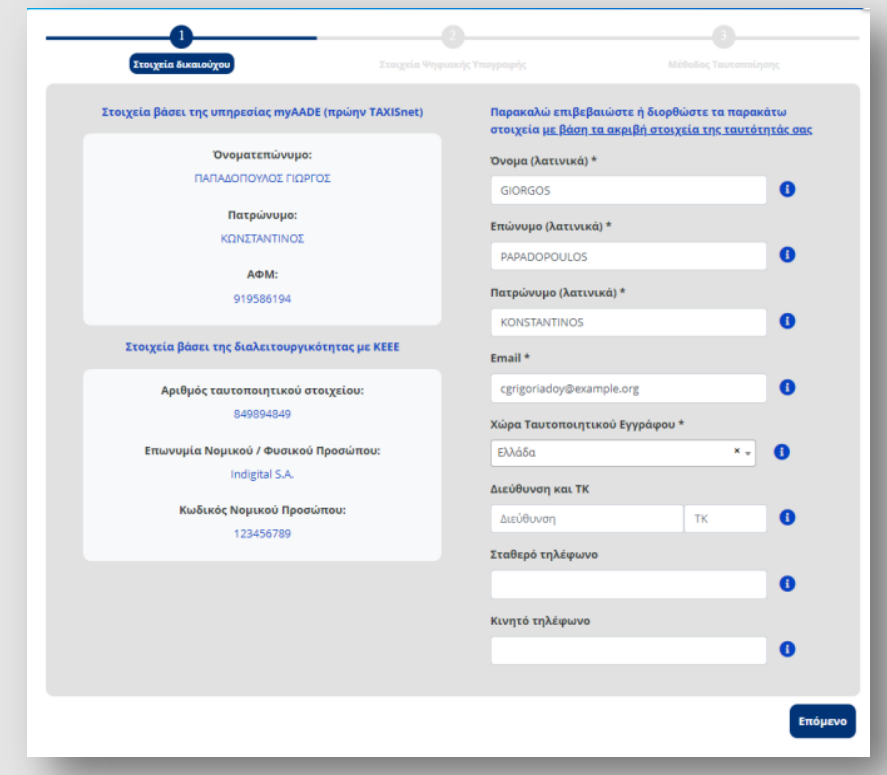

- Ο δικηγόρος, αφού συνδεθεί με τους κωδικούς taxisnet, ελέγχει τα στοιχεία του, τα οποία είναι ήδη προσυμπληρωμένα (οι λατινικοί χαρακτήρες αποδίδονται αυτόματα βάση ΕΛΟΤ 743 ).
- Υπάρχει η δυνατότητα επεξεργασίας των στοιχείων, σε περίπτωση λανθασμένης αποτύπωσης.
- Αφού έχει συμπληρώσει όλα τα απαιτούμενα στοιχεία (αυτά με το σύμβολο \*), επιλέγει «**Επόμενο**».

Βήμα

## **Συμπλήρωση Username ψηφιακής υπογραφής**

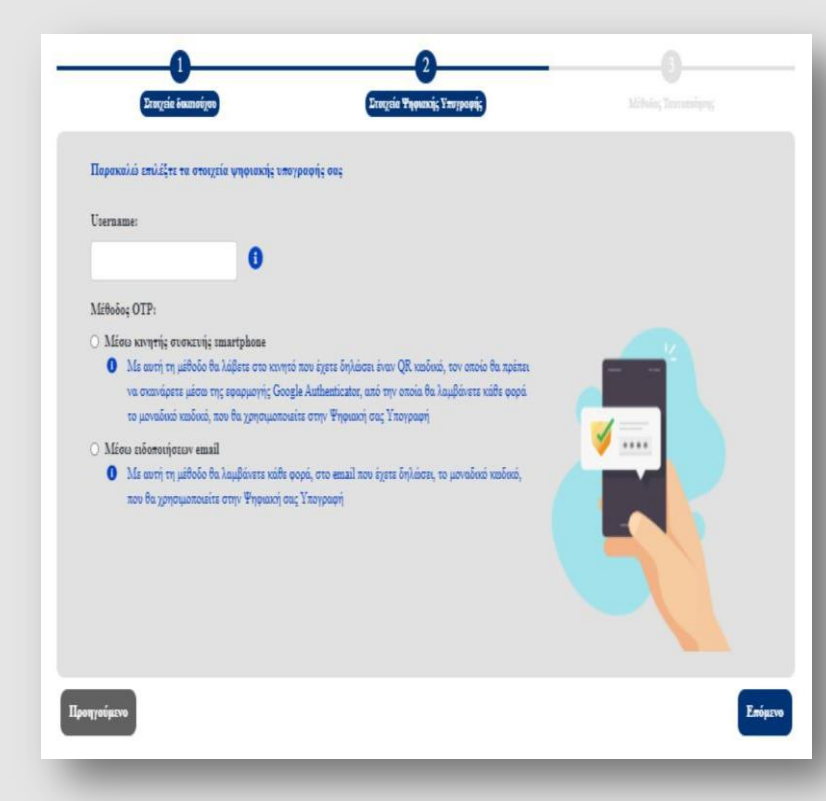

Ο δικηγόρος συμπληρώνει το επιθυμητό **username** που θα χρησιμοποιεί για την ψηφιακή του υπογραφή καθώς και την **επιθυμητή μέθοδο λήψης OTP** ( One Time Password).

#### Οι πιθανές μέθοδοι είναι:

- Μέσω κινητού τηλεφώνου με τη χρήση της εφαρμογής Google Authenticator (την οποία κατεβάζει από το Play Store / Android – App Store / iOS).
- Με αποστολή e-mail το οποίο περιέχει τον κωδικό μίας χρήσης OTP.

Εφόσον ο δικαιούχος συμπληρώσει όλα τα απαραίτητα πεδία επιλέγει «**Επόμενο**».

Βήμα

## **Επιλογή μεθόδου ταυτοποίησης**

#### **Παρακαλώ επιλέξτε τη μέθοδο ταυτοποίησης των στοιχείων σας**

- Έκδοση μέσω υπάρχοντος πιστοποιητικού εγκεκριμένης ηλεκτρονικής υπογραφής σε ισχύ της ΑΠΕΔ
- o Αρχή με αρμοδιότητα βεβαίωσης γνησίου υπογραφής (ΚΕΠ, δικηγορικού συλλόγου, ή αντίστοιχης αρμόδιας αρχής)

Ο δικηγόρος καλείται **ΥΠΟΧΡΕΩΤΙΚΑ** να επιλέξει τη δεύτερη επιλογή «Αρχή με αρμοδιότητα βεβαίωσης γνησίου υπογραφής (ΚΕΠ, δικηγορικού συλλόγου, ή αντίστοιχης αρμόδιας αρχής)».

Βήμα

# Βήμα 8

## **Αποστολή στοιχείων προς έγκριση από ΓΕΜΗ**

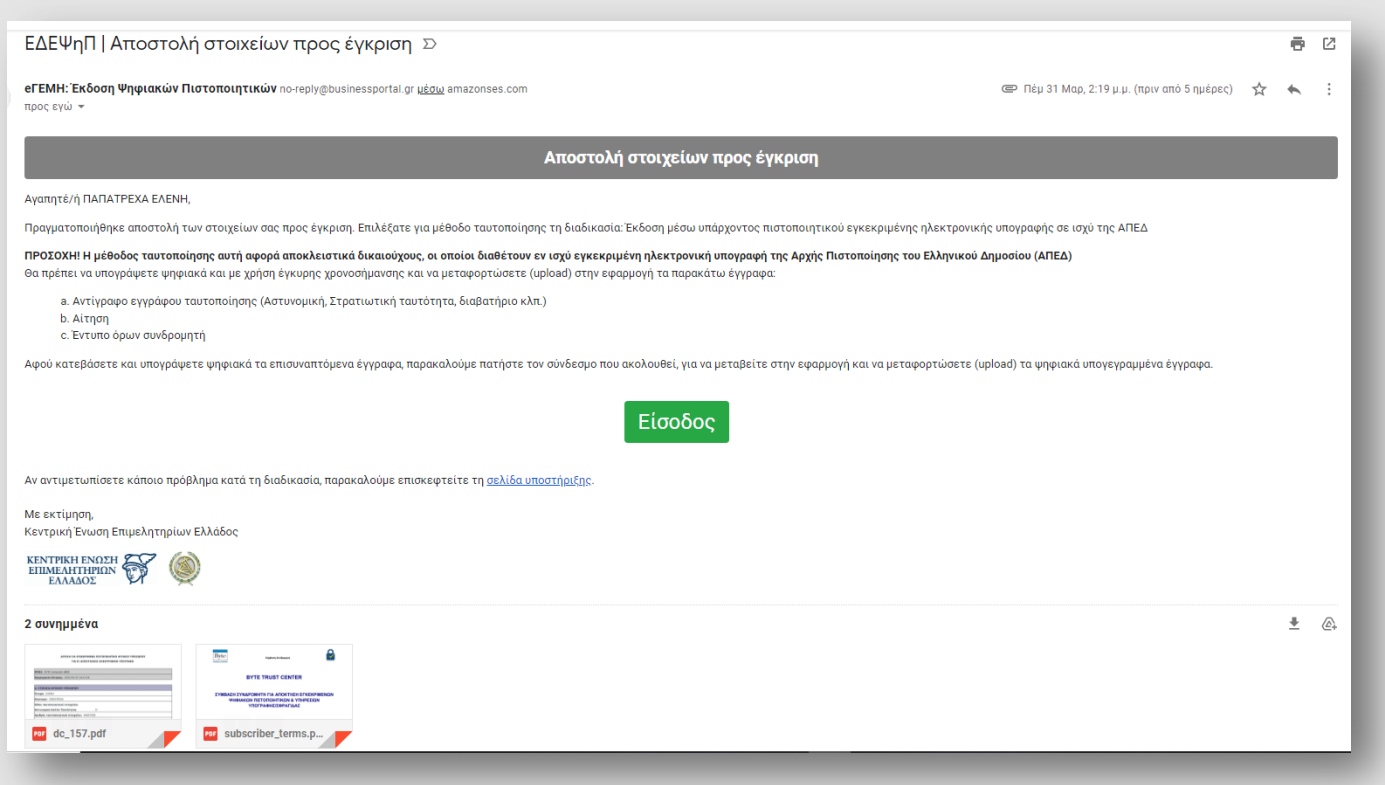

O δικηγόρος λαμβάνει e-mail στο οποίο βρίσκονται συνημμένα τα στοιχεία προς έγκριση. Πρέπει να:

• Εκτυπώσει την αίτηση και το έντυπο όρων συνδρομητή και να τα υπογράψει.

## **Προσκόμιση υπογεγραμμένων εγγράφων στον ΥΤαΔ**

Ο δικηγόρος προσκομίζει με φυσική παρουσία στα γραφεία του Δικηγορικού Συλλόγου:

- την αίτηση,
- το έντυπο όρων συνδρομητή και
- το έγγραφο ταυτοποίησής του (αστυνομική ταυτότητα/διαβατήριο) καθώς και φωτοτυπία αυτού

στον εξουσιοδοτημένο υπάλληλο του Δικηγορικού του Συλλόγου.

Ο εξουσιοδοτημένος υπάλληλος του Συλλόγου σφραγίζει τα έγγραφα και θεωρεί το γνήσιο της υπογραφής του δικηγόρου.

Βήμα

### **Ολοκλήρωση διαδικασίας έκδοσης ψηφιακού πιστοποιητικού**

# Βήμα 10

#### Ολοκλήρωση διαδικασίας έκδοσης Ψηφιακού Πιστοποιητικού

Ολοκληρώθηκε επιτυχώς η δημιουργία του χρήστη προς ψηφιακό πιστοποιητικό με username dar Επιλέξατε τη μέθοδο απόκτησης ΟΤΡ μέσω κινητής συσκευής smartphone. Για την ενεονοποίηση της λειτομονίας, παρακαλώ ακολουθήστε τα παρακάτω βήματι

ιστε την εφαρμογή Google Authenticator. Μπορείτε να μεταβείτε στη σελίδα της εφαρμογής σαρώνοντας τον παρακάτω κώδικα με τη συσκευή σας

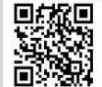

.<br>Αφού εγκατασταθεί η εφαρμογή επιτυχώς στην κινητή σας συσκευή, μεταβείτε σε αυτή και ανοίξτε την κάμερα (μέσω της εφαρμογής που κατεβάσατε

3. Μέσω της εφαρμογής που εγκαταστήσατε σαρώστε την παρακάτω εικόνα που βρίσκεται και στο συνημμένο αρχι

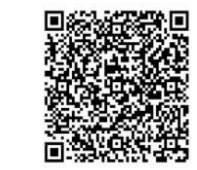

To παραπάνω OR Code uπορεί να χρησ ιηθεί για επαναρρύθμιση του OTP στην κινητή σας συσκευή σε πε σης της εφαρμογής ή σε οποιαδήποτε άλλη περίπτωση απώλειας της γεννήτριας OTF Παρακαλώ φυλάξτε αυτό το ΕΜΑΙ !! 4. Πατήστε την εγγραφή SIGNATURE OTP για να λάβετε τον ΟΤΡ, που θα χρησιμοποιείτε με κάθε χρήση της ψηφιακής σας υπογραφής .<br>Αφού ολοκληρώσετε τα παραπάνω βήματα, παρακαλώ όπως επισκεφτείτε τη σελίδα δημιουργίας κωδικού πρόσβασης για την ψηφιακή υπογραφή και την αποδοχή των όρων χρήσης της ακαλώ όπως επισκεφτείτε τη σελίδα δημιουργίας κωδικού πρόσβασης για την ψηφιακή υπογραφή και την αποδοχή των όρων χρήσης της

Αίτηση και Όροι Ψ.Π

Αν αντιμετωπίσετε κάποιο πρόβλημα στην διαδικασία, επισκεφτείτε τη <mark>σελίδα υποστήριξης</mark>

Me extiunon. .<br>Κεντρική Ένωση Επιμελητηρίων Ελλάδος

Ο δικηγόρος λαμβάνει σε εύλογο χρονικό διάστημα e-mail με το οποίο θα ενημερώνεται για την ολοκλήρωση της διαδικασίας έκδοσης ψηφιακού πιστοποιητικού.

#### **Σάρωση QR Code**

#### Ολοκλήρωση διαδικασίας έκδοσης Ψηφιακού Πιστοποιητικού

line knowledge a tritonist in Studentsje tou voërte toer weerste interneomreek is username di

none OTP μέσω κινητής συσκευής smartphone. Για την ενεργοποίηση της λειτουργίας, παρακαλώ ακολουθήστε τα παρακάτω βήμα

.<br>μονή Google Authenticator, Μπορείτε να μεταβείτε στη σελίδα της εφαρμονής σαρώνοντας τον παρακάτω κώδικα με τη συσκευή σα

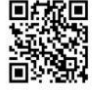

.<br>η εφαρμογή επιτυχώς στην κινητή σας συσκευή, μεταβείτε σε αυτή και ανοίξτε την κάμερα (μέσω της εφαρμογής που κατεβά 3. Μέσω της εφαρμονής που εγκαταστήσατε σαρώστε την παρακάτω εικόνα που βρίσκεται και στο συνημμένο αι

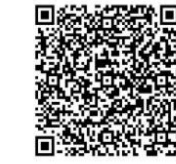

**ΠΑΝΕΙ Ο Αναγκλών του του του π** .<br>Πατήστε την εγγραφή SIGNATURE OTP για να λάβετε τον ΟΤΡ, που θα χρησιμοποιείτε με κάθε χρήση της ψηφιακής σας υπ ιατα παρακαλώ όπως επισκεφτείτε τη σελίδα δημιουονίας κωδικοι νοοφή και την αποδογή των όρων γρήσης τη Αίτηση και Όροι Ψ.Γ

Αν αντιμετωπίσετε κάποιο πρόβλημα στην διαδικασία, επισκεφτείτε τη σελίδα υποστήριξ

Me extiunon. Κεντρική Ένωση Επιμελητηρίων Ελλάδος

- Εφόσον έχει επιλέξει τη μέθοδο λήψης OTP μέσω του κινητού, ο δικηγόρος σαρώνει το QR Code που βρίσκεται στη μέση του e-mail που έχει λάβει, για να γίνει συγχρονισμός με τη συσκευή του τηλεφώνου του.
- Αφού σαρώσει επιτυχώς το QR, επιλέγει «**Αίτηση και Όροι Ψ.Π.**».
- Σε περίπτωση που έχει επιλέξει τη μέθοδο λήψης OTP μέσω e-mail, θα λάβει e-mail το οποίο θα περιέχει τον κωδικό μίας χρήσης OTP.

Βήμα

## **Δημιουργία προσωπικού κωδικού (password) ψηφιακής υπογραφής**

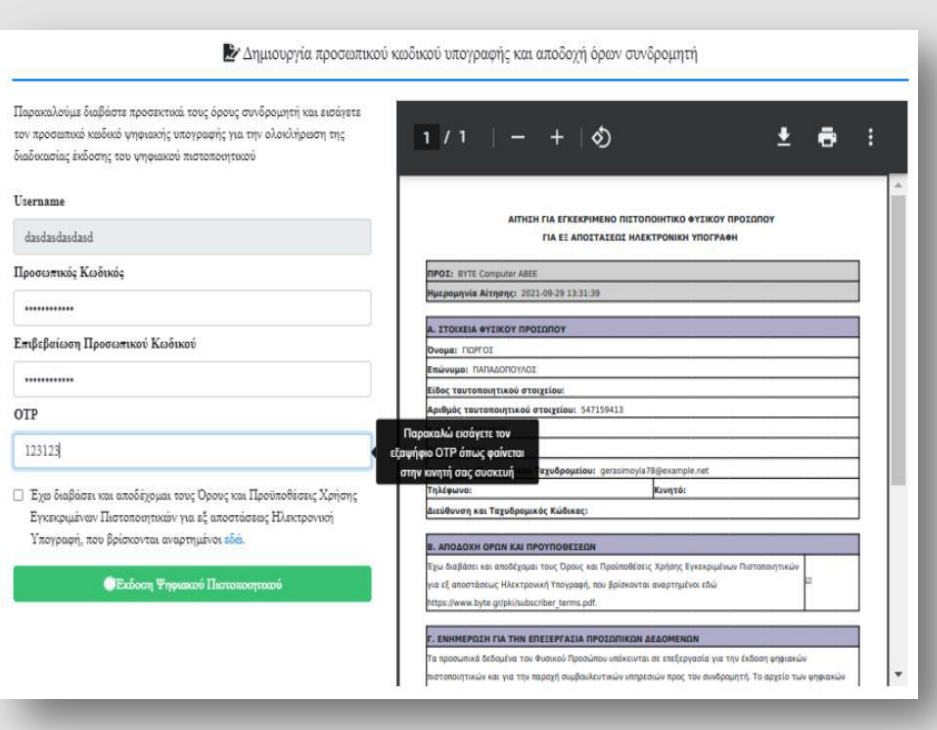

#### Ο δικηγόρος:

- μεταβαίνει σε σελίδα για να συνδεθεί με κωδικούς taxisnet,
- συμπληρώνει το επιθυμητό password τής ψηφιακής του υπογραφής (8ψήφιο, με γράμματα, αριθμούς και σύμβολα),
- τικάρει το πεδίο «**Αποδοχή των όρων**» και
- επιλέγει «**Έκδοση Ψηφιακού Πιστοποιητικού**».

Με την ολοκλήρωση και αυτού του βήματος, ο δικηγόρος έχει ενεργοποιήσει το ψηφιακό του πιστοποιητικό και είναι έτοιμο προς χρήση.

Βήμα

## **Ολοκλήρωση έκδοσης ψηφιακού πιστοποιητικού**

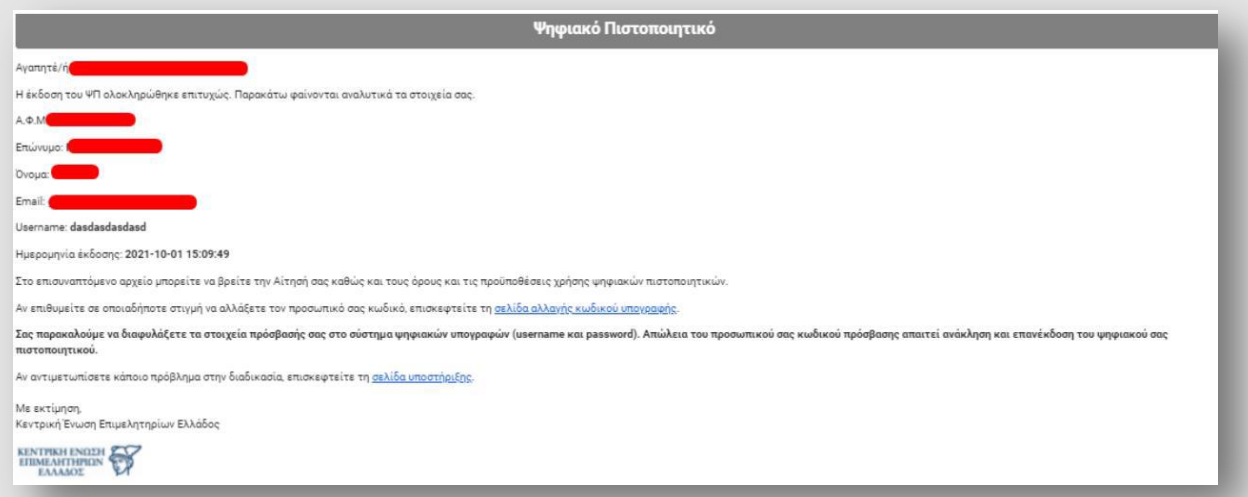

• Ο δικηγόρος λαμβάνει ενημερωτικό e-mail που περιέχει όλα τα στοιχεία, καθώς και πληροφορίες σχετικά με την αλλαγή κωδικού.

Βήμα

13

• Το e-mail αυτό δεν πρέπει σε καμία περίπτωση να διαγραφεί από τον δικηγόρο.

Για να αλλάξει ο κωδικός της ψηφιακής υπογραφής είναι απαραίτητο ο δικηγόρος να γνωρίζει τον υπάρχοντα κωδικό. Σε περίπτωση απώλειας κωδικού θα χρειαστεί να πραγματοποιηθεί ανάκληση του ψηφιακού πιστοποιητικού και επανέκδοση νέου.